## **Bestanden ordenen**

Orden uw bestanden nadat u er een backup van hebt gemaakt, door labels toe te voegen, zoals "Familie-uitstap" of "Atletiekontmoeting". Dit is niet alleen nuttig voor het maken van disks, maar ook voor het bekijken van de bestanden.

- *1* Dubbelklik op het Everio MediaBrowser 3-pictogram.
	- 0 De bijgeleverde software wordt opgestart.

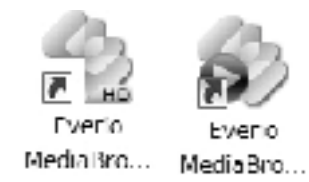

*2* De maand weergeven van de te ordenen bestanden.

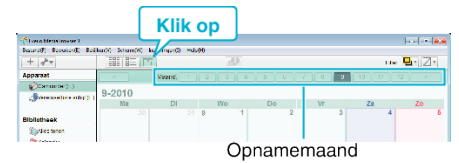

## *3* Een gebruikerslijst maken.

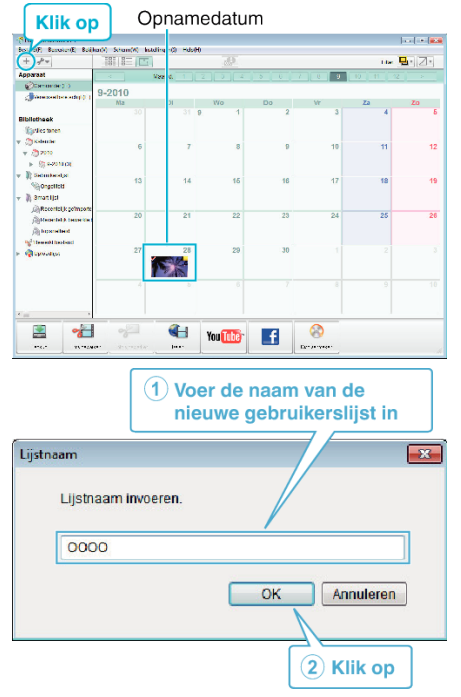

- 0 Er wordt een nieuwe gebruikerslijst toegevoegd aan de gebruikerslijst-library.
- *4* Klik op de opnamedag.
	- 0 De miniaturen van de bestanden die op die dag werden opgenomen worden weergegeven.

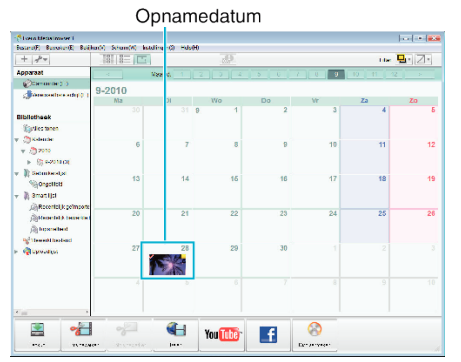

*5* Bestanden registreren bij de aangemaakte gebruikerslijst.

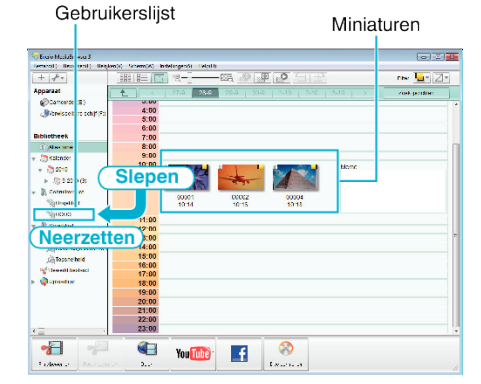

Video of stilstaand beeld identificeren:

- 0 U kunt met het menu "SELECTEREN" rechtsboven op het scherm bestanden selecteren.
- 0 Vink het pictogram van de video/foto aan in de rechter bovenhoek van de miniatuur.

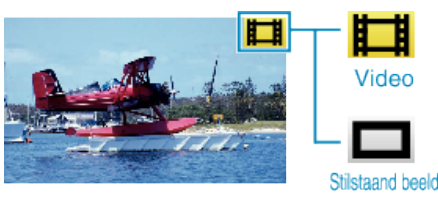

## **OPMERKING :**

0 Als u problemen ondervindt met de bijgeleverde Everio MediaBrowser 3 software, raadpleeg dan het "Pixela Centrum voor Gebruikersondersteuning".

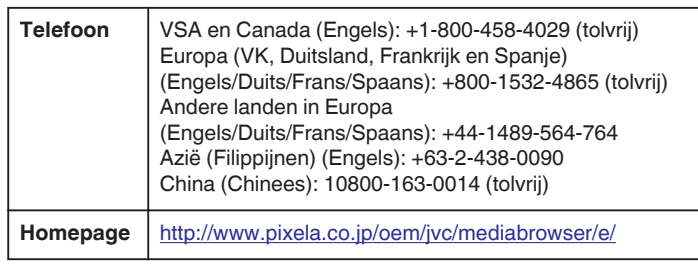